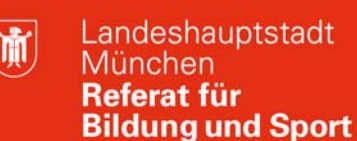

# *Yootheme Master2* **- ein flexibles Template für Joomla!**

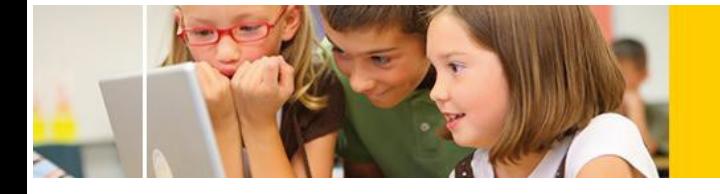

*Yootheme* ist ein kostenloses Template für Joomla, das sowohl Anfängern als auch Fortgeschrittenen mit CSS Kenntnissen weitreichende Einstellungsmöglichkeiten bietet. Im Folgenden erhalten Sie eine einführende Übersicht der darin vorhandenen Möglichkeiten.

#### **Download**

Das Template kann unter http://yootheme.com/themes/downloads heruntergeladen werden. Es ist dort etwas versteckt als **Master 2** zu finden. Wählen Sie den Download als "*Joomla 3.x Template*" **<sup>1</sup>** .

# **Template installieren und Positionen anpassen**

Nach dem Download des Templates wird dieses wie üblich durch klicken auf *Erweiterungen/ Verwalten/ Installieren* in Joomla integriert und anschließend in

*Erweiterungen/ Templates* als Standard aktiviert (<sup>• yoo\_master2 - Standard **1997)**</sup>

Da jedes Template andere Bezeichnungen für die jeweiligen Positionen im Template vergibt, fügen Sie als nächstes im Frontend hinter die bereits angezeigte URL noch "/?tp=1" ein. Die Positionen werden nun sichtbar.

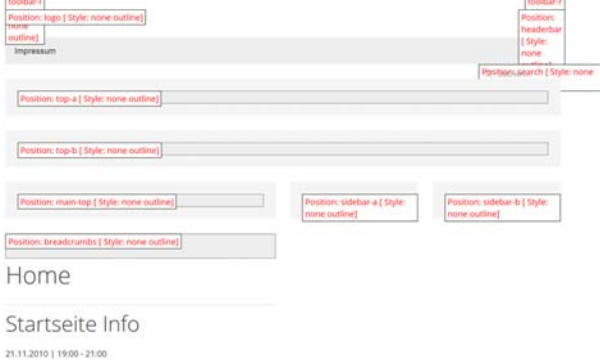

© Landeshauptstadt München Stand: 11/2016

-

.

Position:

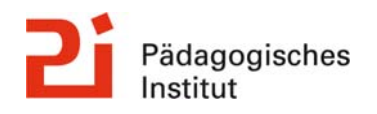

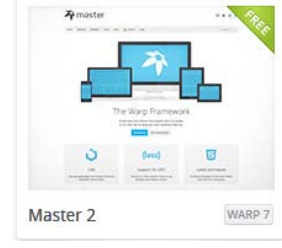

Postion:

<sup>&</sup>lt;sup>1</sup> Die Firma ist auf Joomla Templates spezialisiert. Eine Seitenlizenz der kostenpflichtigen Templates kostet 49 € und inkludieren eine 3 Monate Mitgliedschaft/ Updatemöglichkeit.

E-Mail: mpe-team@musin.de

Passen sie nun, soweit vorhanden, unter *Erweiterungen/ Module* die Positionen der Module an.

- *Main Menu* wird auf Position *Menu* gesetzt
- *Suche* auf *Search*
- *Breadcrumbs* auf Position *breadcrumbs* und
- *das zweites Menü (Impressum etc.)* auf Pos. *footer*.

Weitere Positionen sind im Frontend ersichtlich.

# **Template individualisieren**

Das *Master 2* Template bietet unter dem Registerkarte *Optionen<sup>2</sup>* außerordentlich viele Einstellungsmöglichkeiten, die für Anfänger ebenso wie für Profis nutzbar sind.

Bei einem künftigen Update des Templates würden jedoch alle veränderten Einstellungen überschrieben werden.

Deshalb erstellen Sie zuerst unter Settings/ Styles/ **Customizer** einen neuen individualisierten Stil (z.B. Custom).

Sie klicken dazu auf *Copy, geben eine* neue Bezeichnung ein und speichern mit klick auf OK. Sie können nun Änderungen vornehmen, die Ihnen direkt in

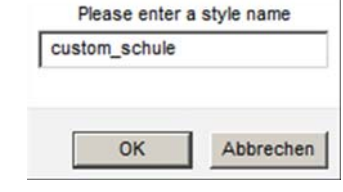

der Simulation angezeigt werden. Nach dem Speichern werden diese unmittelbar übernommen. Nun wird der neue Style als Standard für die gesamte Webseite definiert *III Layouts* / Style / [IHR **STYLE1** 

# **Erste Anpassungen**

1

Sie können z.B. so vorhanden den Text "Powered by Warp Theme Framework" deaktivieren: unter Settings/ Content/ *Hide Warp branding* aktivieren.

Unter Settings/ Styles/ Customizer findet sich eine große Zahl weiterer Justierungsmöglichkeiten die durch Klick auf E Advanced Mode noch erhöht werden. Am Schluss klicken Sie auf SAVE

#### **z.B. Einstellungen der Navigationsleiste (Navbar)**

Einstellungen zum Hauptmenü -> "Navbar" (Hintergrundfarben, Transparenz, Menühöhe etc.) Einstellungen zum Dropdown von Hauptmenü -> "Dropdown" (Hintergrundfarben, Menübreite etc.)

-> Generell lassen sich Farben bei der Farbauswahl auch transparent einstellen Entertational

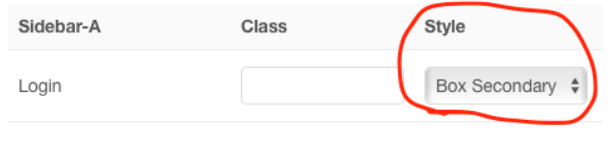

**Eigenen Kopfbereich einfügen** 

Legen Sie zunächst ein neues Benutzerdefiniertes Modul

an (*Erweiterungen/ Module/ Neu/ Benutzerdefiniertes Modul*).

Fügen Sie nun einfach die gewünschte *Header* Grafik ein, justieren Sie es ggf. und speichern Sie das neue Modul.

Bilder oder Texte, die Sie als Headergrafik einfügen, dürfen nicht mit einem HTML-Blockelement<sup>3</sup> umschlossen sein, da sonst die Darstellung nicht wie gewünscht ist. Die meisten Editoren wie

 $2$  Erreichbar unter: Erweiterungen/ Template/ -> yoo\_master2 – Standard -> Registerkarte "Optionen"

auch der JCE setzen diese Blockelemente automatisch ein. Dies lässt sich beim JCE Editor einfach umgehen.

Der Workaround dazu sieht wie folgt aus:

In der HTML Ansicht – klicken Sie hierzu auf <sup>Toggle Editor</sup> - es wird für eine Grafik folgender Code angezeigt:

# <p><img src="......" /></p>

Nun löschen Sie das Blockelement <p> und </p> aus dieser Ansicht und speichern. *Hinweis:* Die gelöschten Absatzmarken fügt der JCE Editor automatisch bei neuem Bearbeiten wieder ein, wenn der Toggle Editor deaktiviert ist. Um dies zu verhindern muss der "Toggle Editor" bereits vor Öffnen aktiviert worden sein. In diesem Fall verändert der JCE auch nichts am Code.

# **Anpassung der Darstellung für Smartphones:**

Ab einer Bildschirmbreite von weniger als **768 Px** wird der Kopfbereich und das Menü nicht mehr angezeigt. Stattdessen erscheint im Template ein separates Logo, sowie ein optimiertes Menü.

**Logo für Mobile:** Dies wird im Yootheme Template durch kopieren des gerade erstellten Moduls (Als Kopie speichern) und dem Veränderung auf Position *Logo-Small* erreicht. Sichern und kontrollieren Sie das Ergebnis.

**Menü für Mobile:** Analog zum Kopfbereich duplizieren Sie das Modul *Main Menu*, geben ihm einen neuen Namen (z.B. *Menü mobil*) und setzen das Ergebnis auf die Position *Offcanvas*

.Yootheme sorgt nun dafür dass bei kleinen Bildschirmbreiten nur ein sog. *Burgermenu* angezeigt wird.

#### **Logo Feinschliff:**

**Responsive Verhalten:** Damit sich die Headergrafik bei Desktopansicht (Logo für Desktop) automatisch an die Gegebenheiten des Browserfensters anpasst, muss im entsprechenden Modul eine HTML-Ergänzung vorgenommen werden.

<img src="... style="width: 100%;" />

1

#### **Individuelles Styling mithilfe von CSS:**

Alternativ vom Customizer ist es auch möglich durch CSS Änderungen zu bewirken. Diese stehen über den Angaben im Customizer und überschreiben daher diese Einstellungen. Hierzu erstellen Sie eine Datei mit dem Namen "custom.css" und legen sie wie folgt durch einen FTP Upload ab:

/templates/yoo\_master2/styles/[NAME-IHRES-STYLES]/css/custom.css

Wenn Sie die Datei nun editieren, haben die Anweisungen unmittelbare Auswirkungen auf die Darstellung Ihrer Seite. Nun ein paar Beispiele, die man via CSS ergänzend konfigurieren kann, die nicht via Customizer möglich sind.

Die Headergrafik hat keinen Abstand nach oben und unten. Das Menü hat keinen Abstand zur Headergrafik und 15 Pixel Abstand zum Inhalt der Seite.

```
.tm-headerbar { 
     margin-top: 0px; 
     margin-bottom: 0px; } 
.tm-navbar { 
     margin-top: 0px; 
     margin-bottom: 15px; }
```
Hauptmenü soll vordergründig die Headergrafik um 26px überlappen.

```
@media (min-width: 768px) { 
       .tm-navbar { 
                   position: relative; 
                  top: -26px;}
```
}

Schriftfarbe im Navigationsbalken verändern (z.B. zur Farbe 0eab03):

```
.uk-navbar-nav > li.uk-active > a, .uk-navbar-nav > li > a {
     color: #0eab03; 
}
```
Einfügen eines (bildschirmfüllenden) Hintergrundbildes

Auch der folgende Befehl sollte in die Datei *custom.css* eingefügt werden.

"*images/logos/logo-beispiel-mobile.jpg*" muss durch den jeweiligen Pfad und entsprechenden Namen der Datei ersetzt werden.

```
body { 
     background-image: url("../../../../../images/logos/ logo-beispiel-
mobile.jpg "); 
}
```
Weitere Einstellungsparameter sind z.B.

```
nur horizontale Wiederholung ( background-repeat: repeat-y; )
fixe Position (background-position: left top;)
oder Hintergrund auf bestimmter Position setzen ( background-position: 50px 100px; )
```
#### **Styling von Modulen**

Module lassen sich auf Standardpositionen wie z. B. "Sidebar-A" mit verschiedenen Looks versehen. Hierzu gehen Sie in die Template Konfiguration ( Erweiterungen/ Template/ yoo\_master2 - Standard/ Optionen). Unter dem Punkt "Modules" lässt sich unter Style der Look zuordnen. Änderungen an den Farben lassen sich hier im Customizer auch unter dem Punkt -> "Panel" vornehmen.